**Serandib Soft**

# Serandib Singlish Word Processor

**User Manual**

By Thusitha Manathunga 11/8/2011

# **Overview**

#### **Serandib Singlish Word Processor**

is a free software that allows you to easily type sinhala words with your computer.

You can now type sinhala in anywhere easily with this .The main benifit is that you have to type sinhala word as you read them in english that we call sms type.

Most of nowadays softwares are only allow you to type sinhala words in Unicode type(Standard Sinhala letters that can be recognized in any modern computer all over the world).

But the disadvantage with this is you can't add styles like Bold,Italic or you cant even change the font style.

Because of these reasons you can't use this unicode text for a office document.Because you can't work with styles.

But **Serandib Singlish Word Processor** is came up with a Office mode that you can eventype sinhala words without unicode type.It will help you to work with many office documents.Not only the Office mode but also this has the Unicode mode.So you can do two things at one place.

So secondly thanks for installing this Serandib Singlish Word Processor in your computer.

You can go through the next help tips for getting famliar with this.

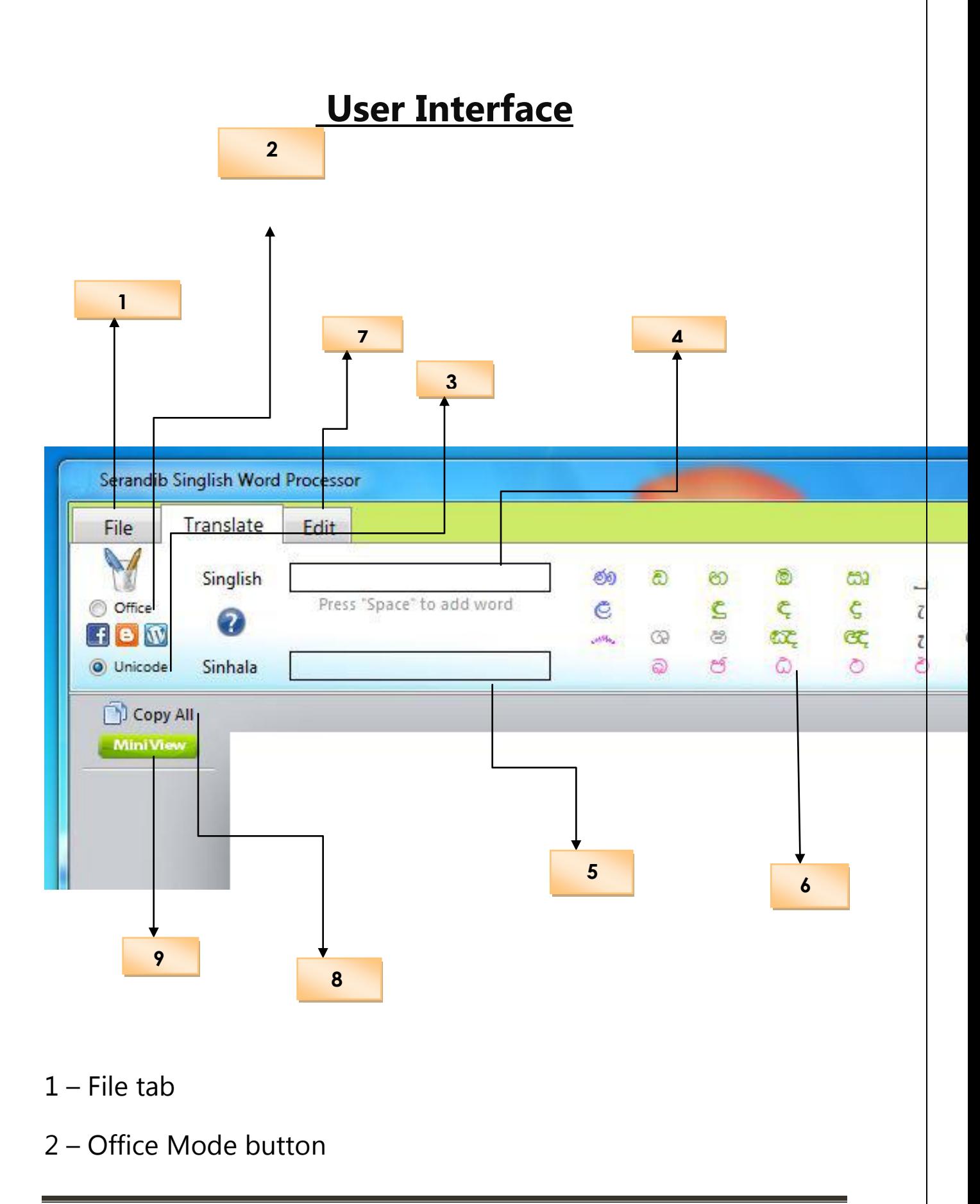

- Unicode Mode button
- Singlish TextField
- Sinhala TextField
- Additional Letters
- Edit tab
- Copy all button
- Switch view button
- English TextField
- Insert button

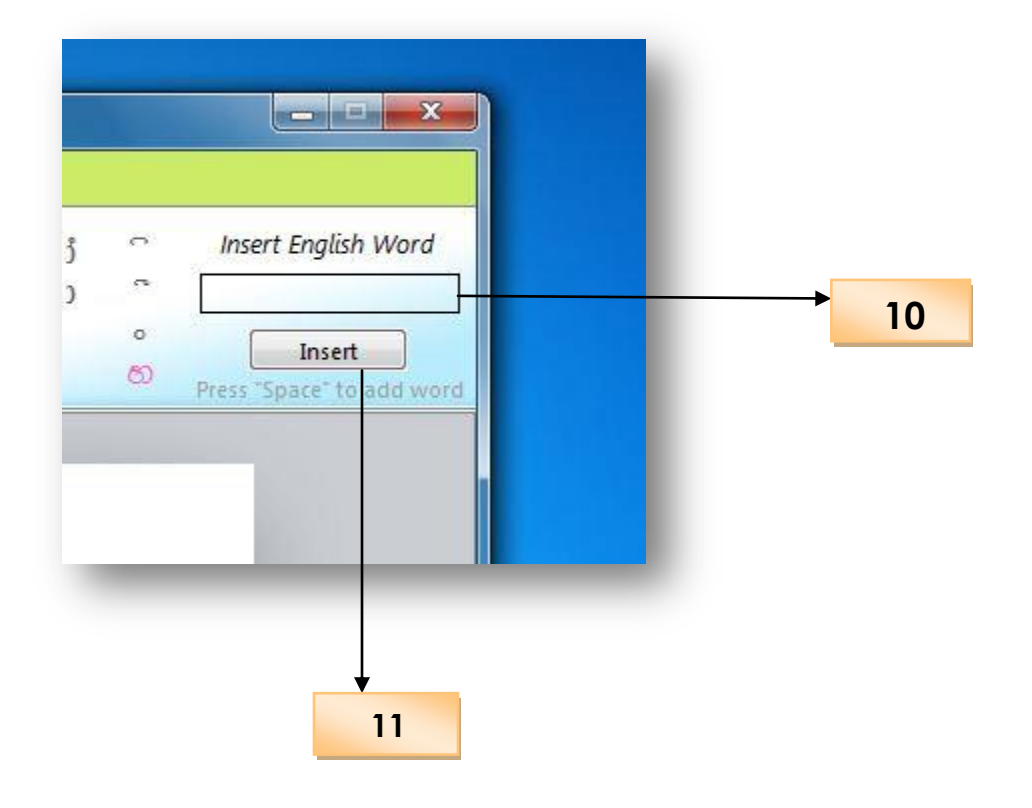

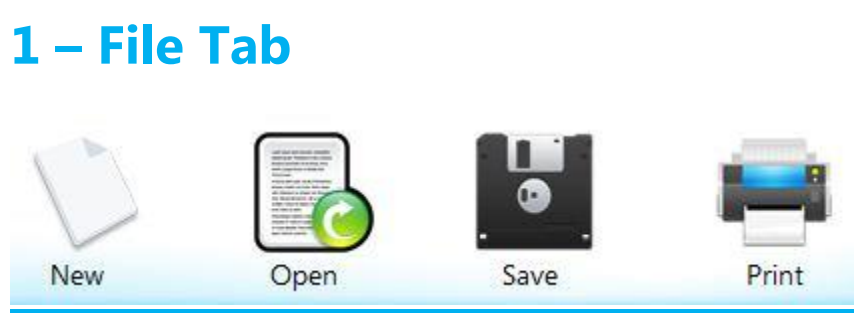

This tab is use to Create a new Document ,Open an existing rtf Document,Save your document as rtf format or to print your Document…

# **2 – Office Mode**

This Office mode is useful when you are going to type Sinhala words For a office document (Microsoft Word,Open Office,Adobe Photoshop). Because with this mode you can apply any text effect for Sinhala fonts As English fonts.

# **3 – Unicode Mode**

This Unicode mode is useful when you are going to type Sinhala words In web browser.Because when you"re type Sinhala words with this mode That words can be seen on any modern computer in nowadays all around The world.The advantages are for Sinhala Blogging, for post a comment Social networks like facebook and etc...

# **4 – Singlish TextField**

Type your Sinhala word as you can read it in English in this box.(SMS type) After you typed a word please press "Space" key to add that word to the

#### Document.

# **5 – Sinhala TextField**

When you are typing are singlish word its converted Sinhala Word will be display in this text box.

### **6– Additional Letters**

Some letters are have , that you can't type them directly with keyboard. So you can manually input that additional letters through these panel.

#### **7– Edit tab**

This tab is use to add some style to your Sinhala and English letters.

And also you can change the paragraph layout,indent,linespacing and etc..

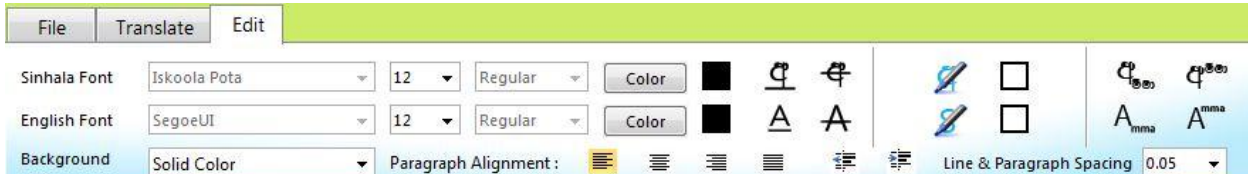

# **8– Copy all button**

When you are in hurry you can copy all the contents of document with Single one click with this button and paste them anywhere you like.

### **9– Switch view button**

When you click this button you can switch between MiniView and FullView. **MiniView**: When you are doing many things with other applications

 You might be want to type Sinhala inside them.To help that You can simply access this software by dragging your mouse Pointer to the top edge of your computer screen.when your Curser exit from the application window it will auto hide and you have no problem.

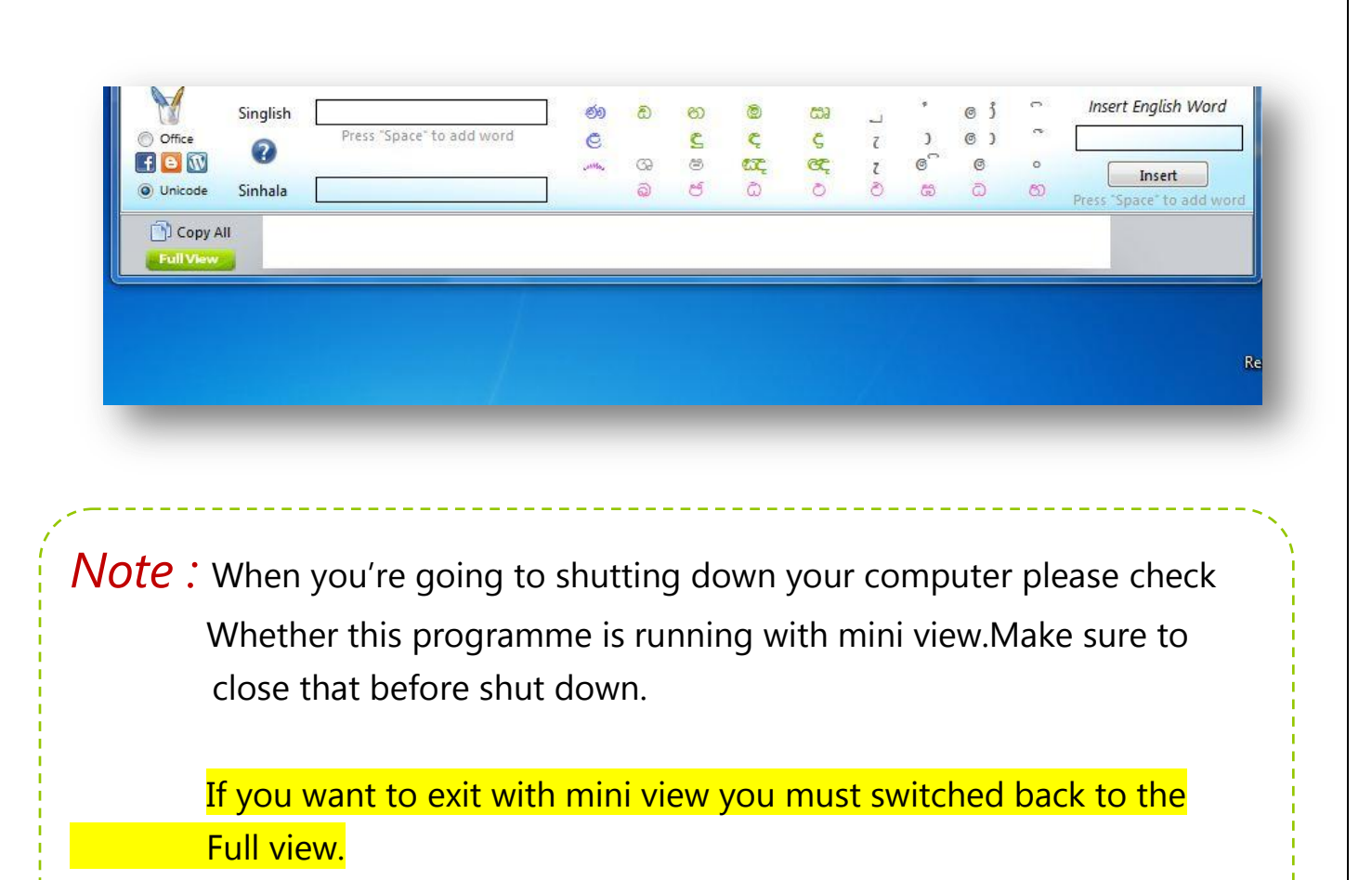

# **10– English TextField**

If you want to type English words with Sinhala you can insert that word into This box and then press "Insert" button or "Space key" to add it to the document.

You can go through the Sinhala and English by Arrow Keys.

 $\frac{1}{2}$ Left Arrow Key - Switch for Sinhala when you're typing Sinhala.

Right Arrow Key – Switch for English when you"re typing Sinhala **–**

# **11– Insert Button**

Insert the English word for the document.

## **Sinhala Typing Help Guide**

Let's look how you can write Sinhala in singlish way....

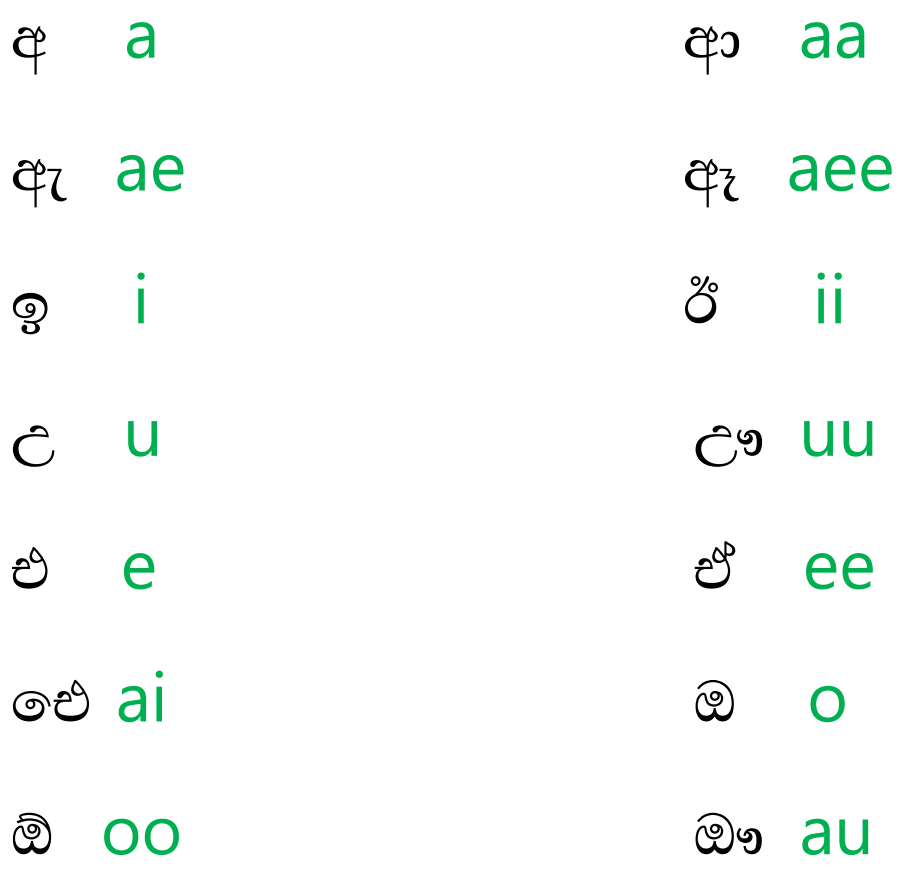

When you type any other letter you have to add these letters to The end of them as you can read.

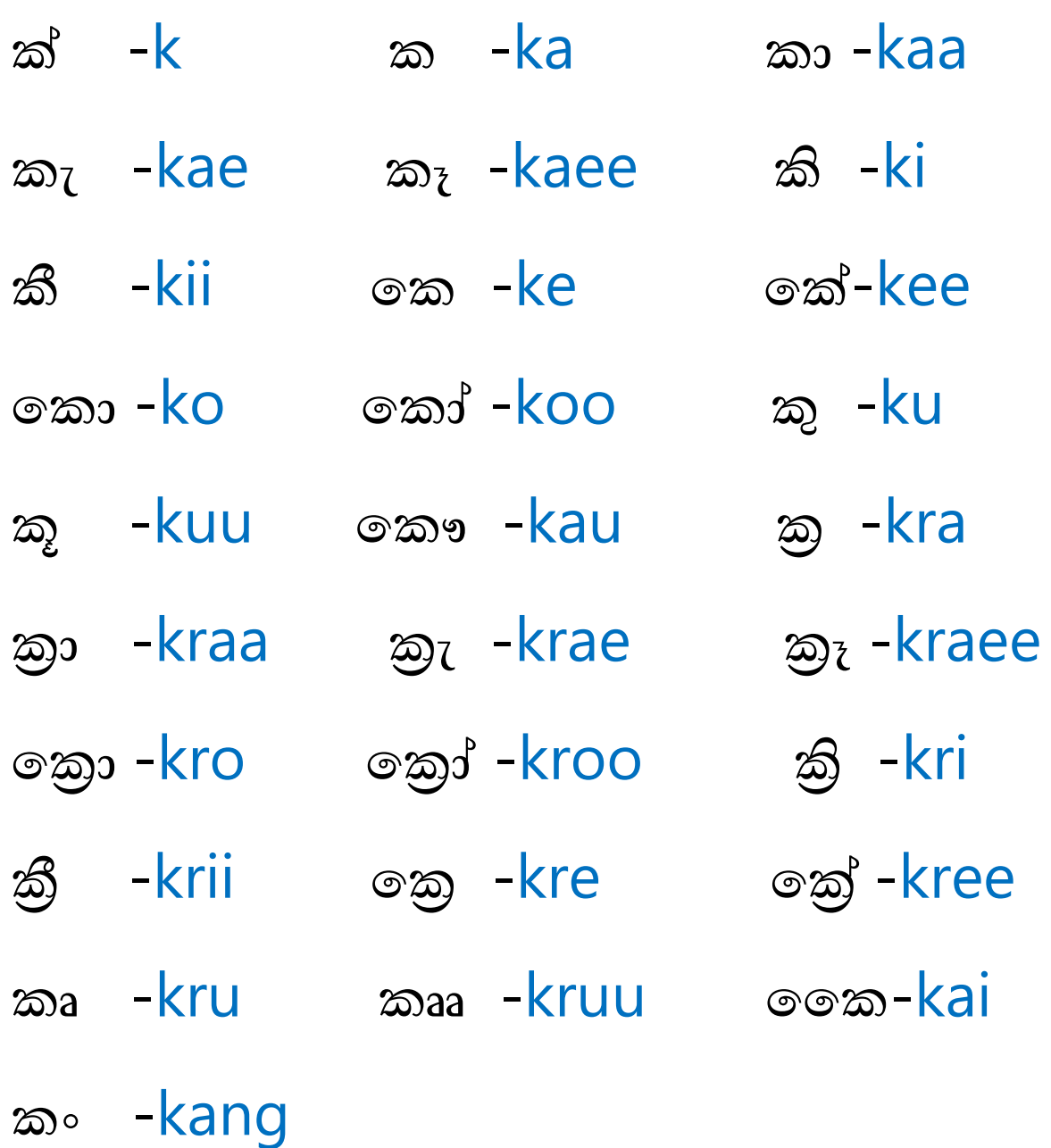

Use Capital letters to write "Mahaprana" and "Murthaja" letters .

**ඛ**-Ka **ඡ**-CHa **ඨ**-Ta **ථ**-THa **ඵ**-Pa **ඝ**-Ga **ධ**-DHa **භ**-Ba **ණ**-Na **ළ**-La

# **ශ** -sha

# **ෂ** -SHa

To print "Yansaya" type "ya" after the letter.

# For Ex :**ශය -** shya

# තාන - thyaa

Note: If you type "yansaya" it might not be properly display in this software . But don"t panic. It will properly display on any other Place without doubt.

To print "Bindhuwa" type "ng" after the letter.

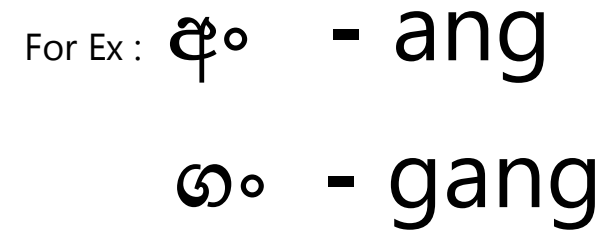

Let"s look at some other letters.

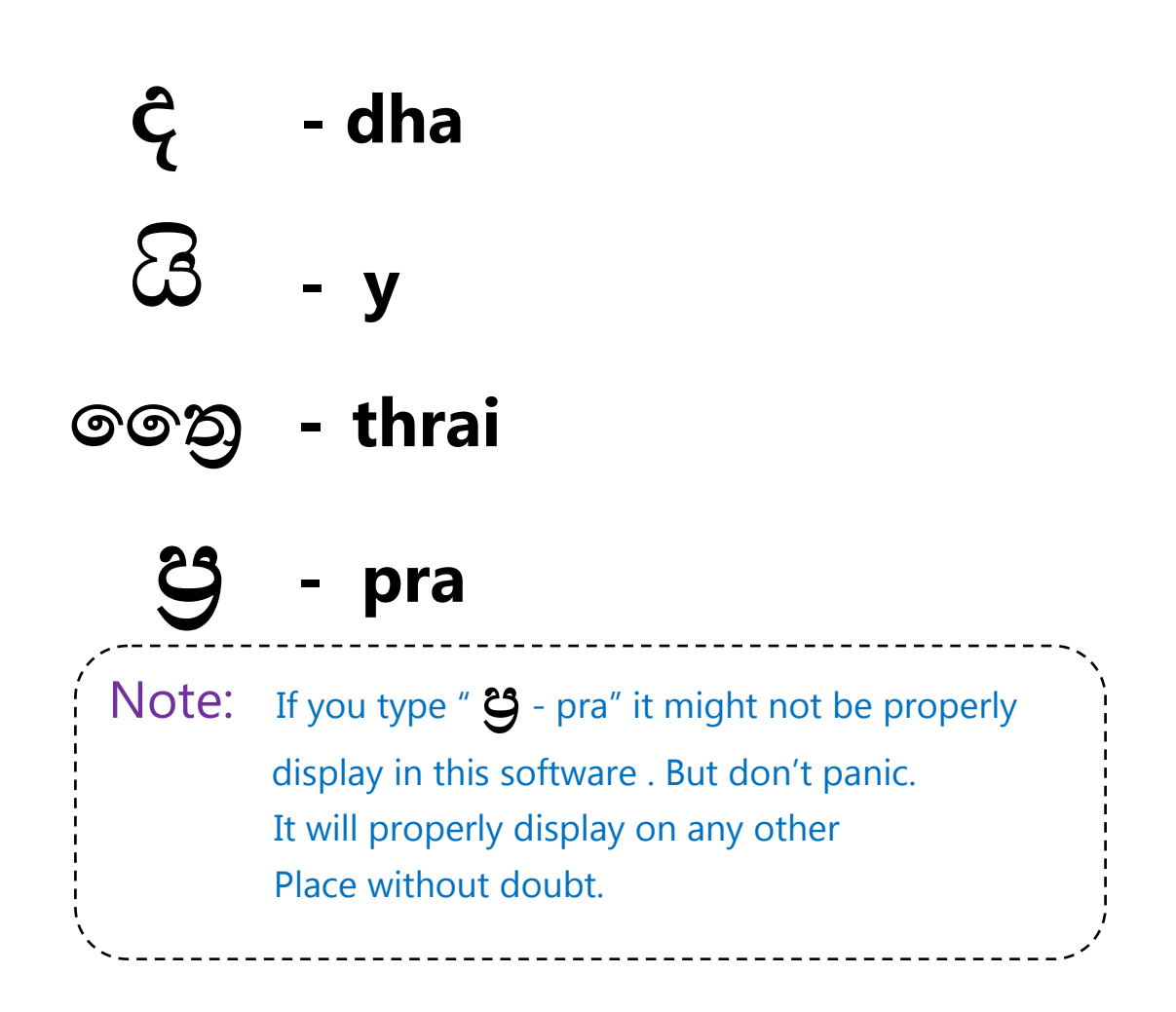

Some words cannot be write with your direct keyboard out put.So you Can write the through additional letters.You can click that letters to add them to the TextField.

- Ex : මඤ්කඤොක්ා ma#09#16#09#20kkaa කොමපඤ්ඤවදය kompa#09#16#09wiidhiya
- Note : Above all features can be use when you"re using Unicode mode.But some of that features are"nt applicable for office mode.In Office mode you can create complex letters easily through the additional letters pane.

You can Keep Update with our **SerandibSoft** Website. And If you have further problems with this , send them to [serandibsoft@gmail.com.](mailto:serandibsoft@gmail.com)

E n j o y !!!

This software is a creation of Thusitha Manathunga (Founder of SerandibSoft-Faculty of Engineering Batch "11 ,University of Ruhuna ).All rights reserved for him.